# **Online Examinations**

### **1. Where to find them**

The exams are published at [http://rf-opto.etti.tuiasi.ro.](http://rf-opto.etti.tuiasi.ro/) Even if announcements are listed on the server's home page or you get them by email, use the menu to find exams available to you **> Students > Exams**

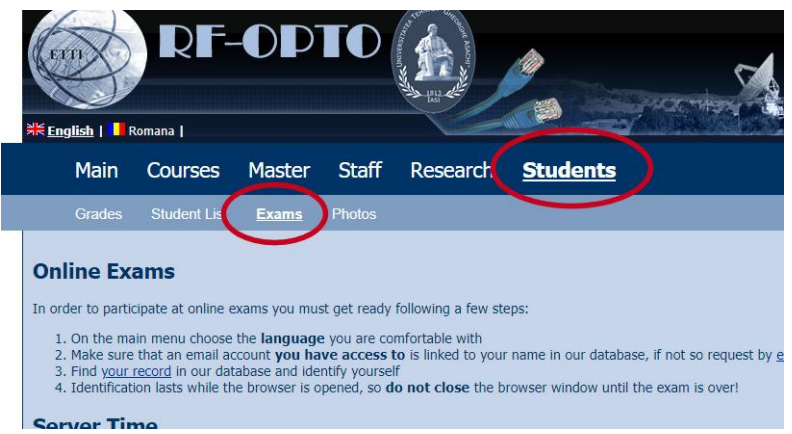

The exams are personalized. Each student will have access to the examinations for the courses in which he/she is enrolled and therefore it is necessary to identify yourself.

#### **2. Preliminary steps**

When you first access the exam list from the menu ( **> Students > Exams** ) the preliminary steps are displayed (in all languages supported by the server).

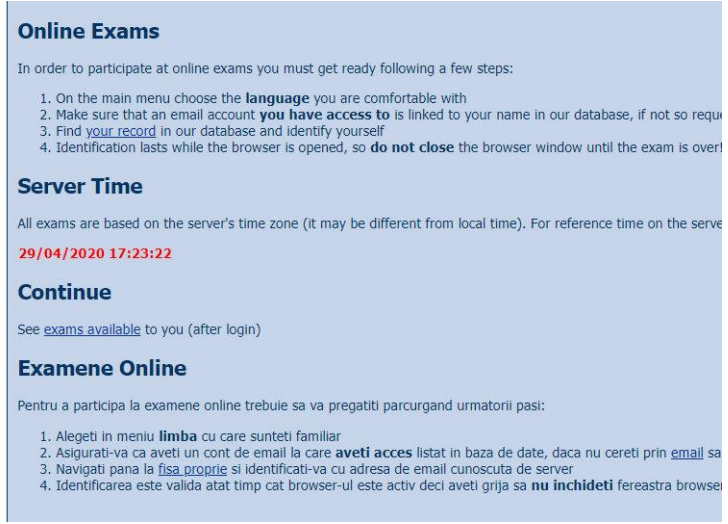

It is recommended to start by choosing the desired language for the interface. The software's user interface will be in the chosen language (different maybe from the language of the exam, which will depend on the course), so choosing the best known language is a recommended step.

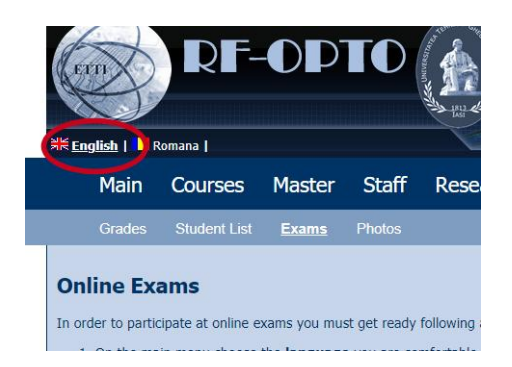

Next, because the exams are personalized, identification on the server is required. For this, it is recommended to locate your student card as follows: from the menu **> Students > Student List** you can reach the list of groups, locate your group, and then your name. Your student card is displayed.

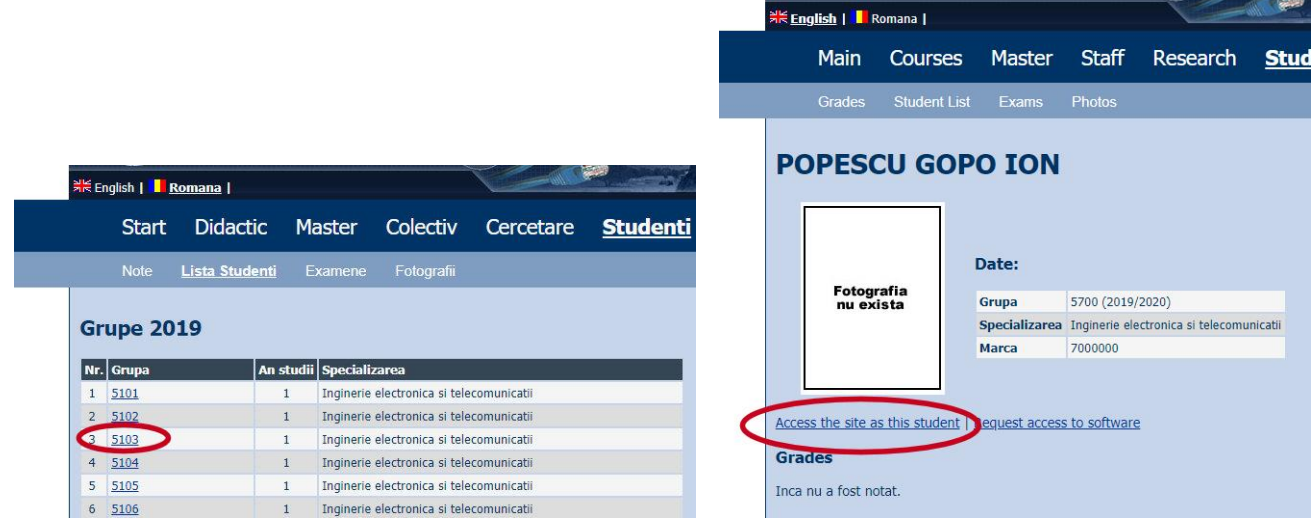

If the required link "Access the site as this student" does not appear on your own card this is due to the lack of email address in the database. To correct this, send an email to the server's administrator: [R.](http://rf-opto.etti.tuiasi.ro/staff.php?id=2)  [Damian.](http://rf-opto.etti.tuiasi.ro/staff.php?id=2)

Identification on the server requires knowledge of a pair "name/email" or "name/password" for one of the students enrolled in our faculty. In both cases the "name" part of the pair is the last name (no first name, no initial, no diacritics) and reaching the identification page using the path **> Students > Student List > "group" > "student"** provides the automatic and correct completion of this field. The "E-mail/Password" field can receive either the student's email address or his/her own password, as desired. The differences between the two options are as follows:

- **Email**: provides non-personalized access to all protected (hidden) elements on the site: files, documents, links, etc.
- **•** Password: provides personalized access, including access to all protected items corresponding to email identification, but individual documents are added. Participation in exams requires personalized access.

The identification window also contains a validation by code (the code is changed each time you access the identification page).

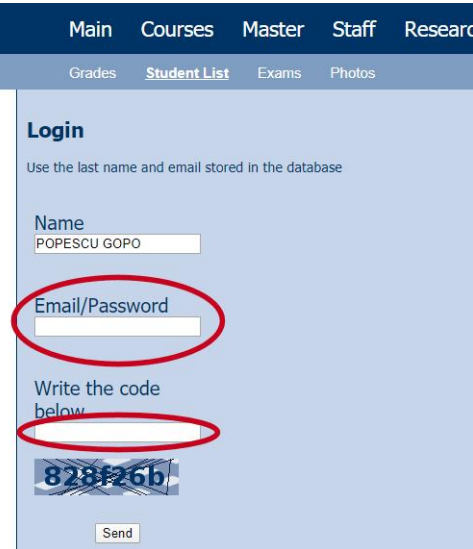

Depending on the chosen personalized/non-personalized access method, a different message is received when the correct data is provided. To get access to the exams use your password and check for the presence of the expression "**(including exams)**" in the received message.

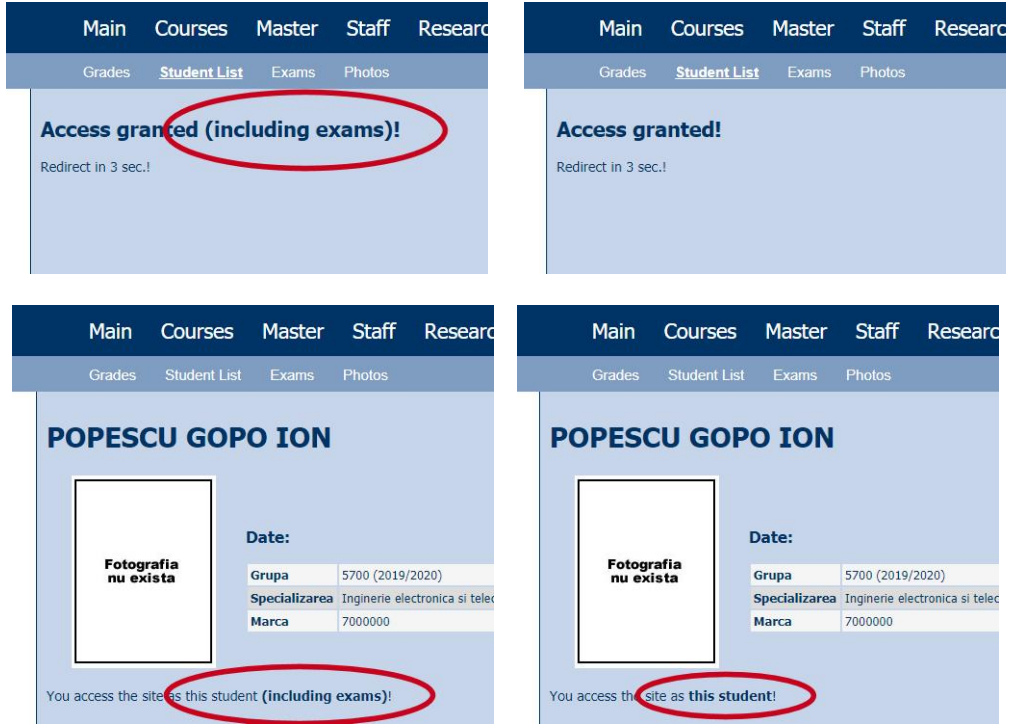

Your own full access password is normally received by email before the first exam you take on the lab's website. If this did not happen, send an email to the server administrator: [R. Damian](http://rf-opto.etti.tuiasi.ro/staff.php?id=2) to repeat the procedure. The password cannot be communicated by email by the administrator, only changed on the server and sent automatically to the email address in the database. If this communication does not work several times (spam/automatic deletion, etc.), communicate another email address to the administrator where these problems are less frequent (for example, the professional address <student>@student.etti.tuiasi.ro should work).

To have personalized password access, verify that you received a message with the subject "**Important message from RF-OPTO**" sent from the RF-OPTO server or from the exam administrator (usually the teacher). Save this message to a location where you have permanent access, as that password will be used for all future exams. If you have requested multiple passwords, be sure to keep **only one** message, **the last one** received.

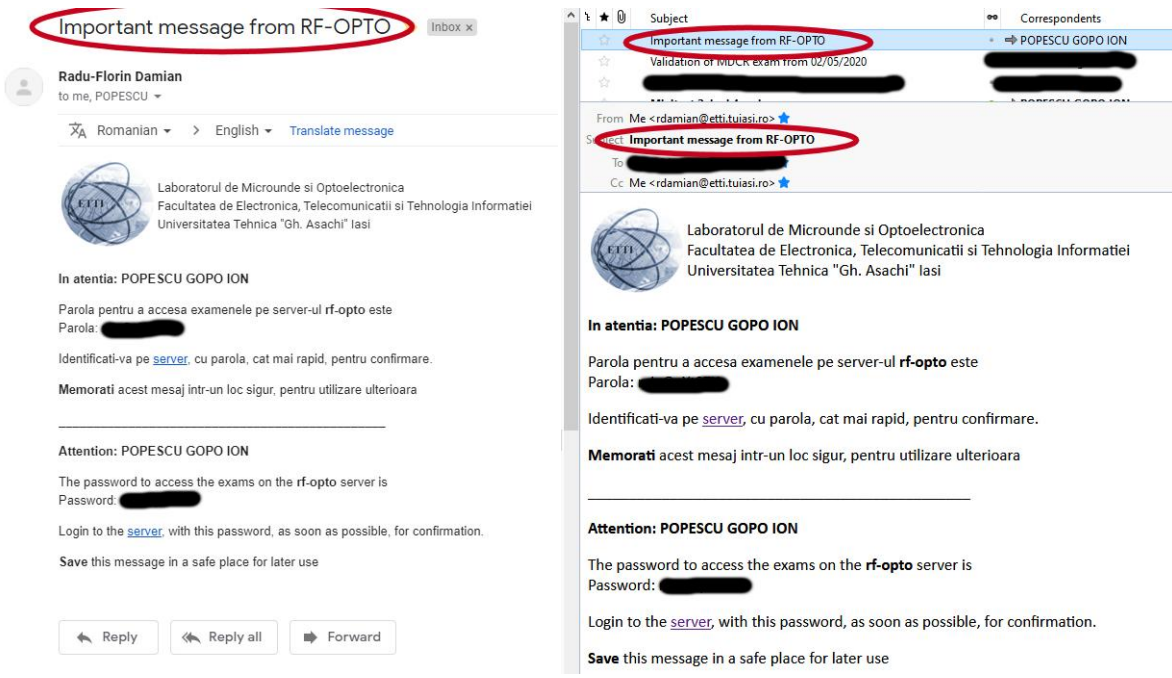

#### **3. Registration for an exam**

Once the preliminary steps (especially the **password** identification action) have been completed, the same page **> Students > Exams** allows you to display the appropriate exams by choosing the "**exams available**" link.

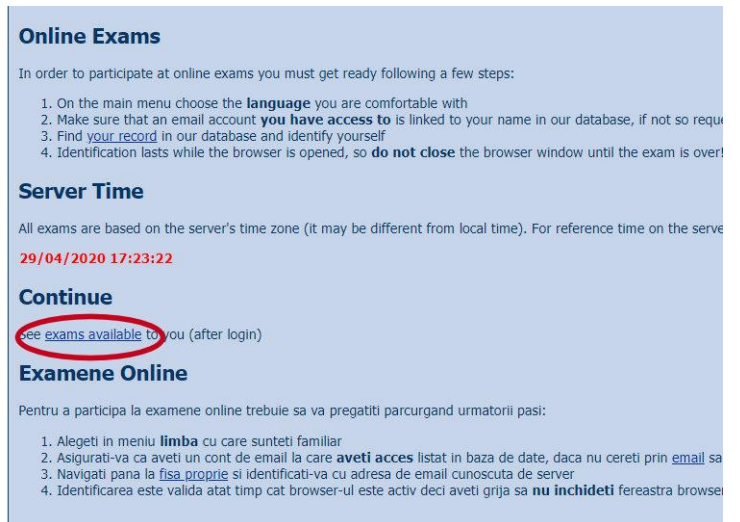

Depending on the courses the student is enrolled in, and the exams available for the various courses managed by the server, two lists are displayed, one with active exams and a list of the previous activity of the student.

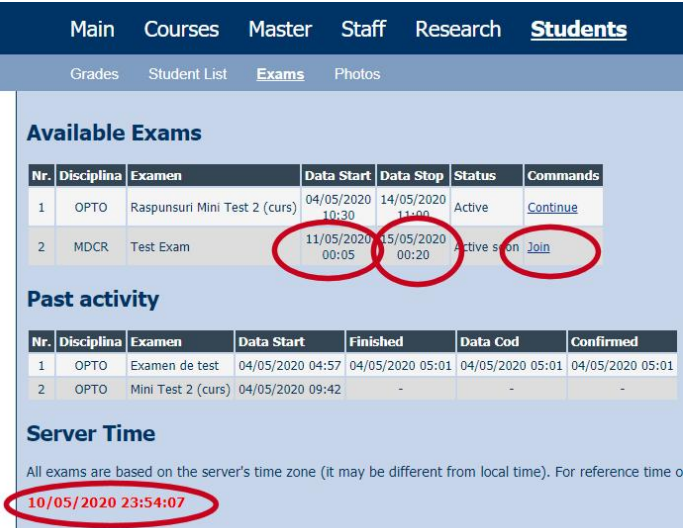

The official time after which the exam takes place is the "**server time**" displayed at the bottom of the pages (all). Any start and end of an exam is related to that time. It should be noted, however, that synchronization occurs when the page is initially loaded, with a difference of up to seconds or up to tens of seconds between the displayed clock and the actual time on the server (especially after a longer period of time). As a result, it is not recommended to wait until the "last second" for the various actions required, the decision to accept results being made by the server, according to the actual clock, not according to the one displayed on the screen (which is an approximation, not a reference).

You can see the course name, the name of the existing exam, the date/time the exam starts (the time when the first exam materials will be received), the date/time the exam ends (the deadline by which results can be submitted). Normally, an exam for which the period ended will be declared concluded by the supervising teacher and all the student activity for it will be found in the second list, previous activity. If, however, the time ended but it has not been declared concluded yet by the teacher, it will be included in the current list, although no actions can be possible.

For an exam in which the student has not participated yet, the available command is "**Join**". If for some reason the browser page was closed before completion, it is possible to continue an active exam after retrieving the exam session, with the "**Continue**" command.

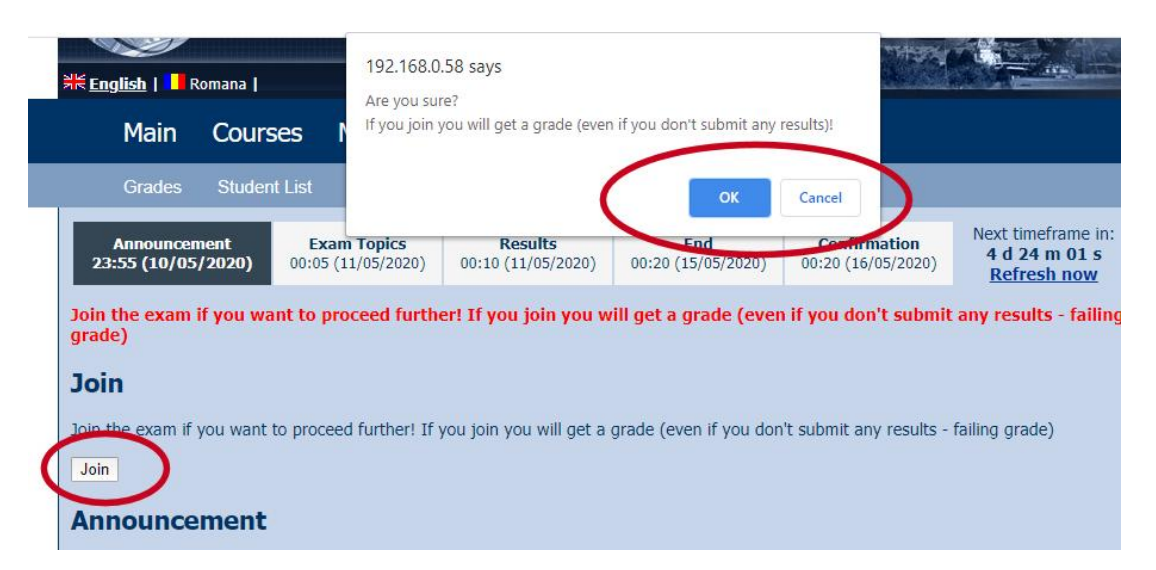

Depending on the specific rules of each exam, due attention must be paid to the registration confirmation window (Ok/Cancel), equivalent to the (possibly different depending on the course) rules of the classic exam that allow you or not to leave the exam room without submitting the exam paper (for absent status instead of a grade).

### **4. The effective examination**

The exam timeline is organized in stages. The specific times of these stages and the progress during the exam can be tracked in the exam timeline bar which will be presented at the top of every page. Studying this timeline bar (in relation to the official time of the exam/server displayed on the page) allows the correct estimation of the time remaining to the next stages.

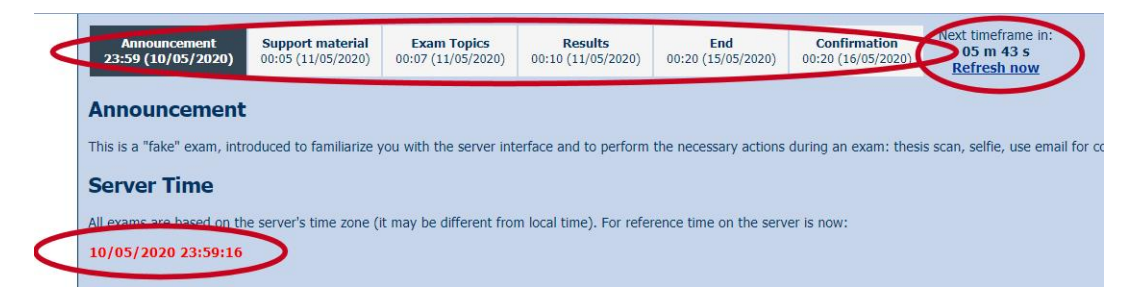

#### **4a. Stage 1 – Announcement**

This stage begins when the exam is announced, at any time before the actual start of the exam. The rules, various information, are presented in text. When the time to start the exam is very close, the countdown timer on the right side of the page changes its color to draw attention to a very close change. In case the automatic reload does not work (depending on the browser, and its settings, the browser may decide to reload the page from the cache), there is the "**Refresh now**" link which forces the page to reload.

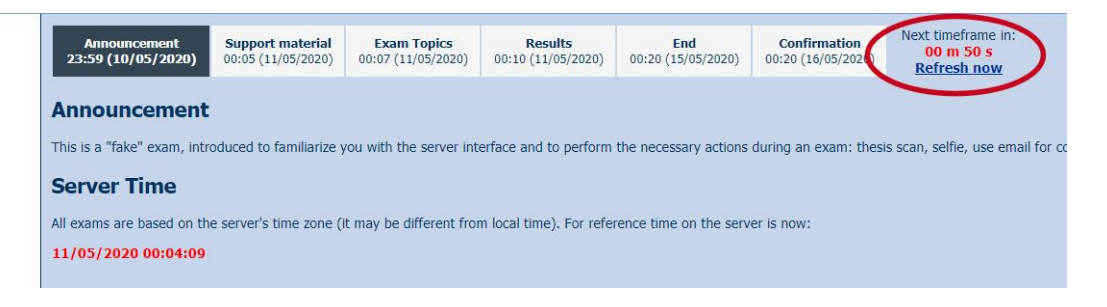

# **4b. Stage 2 – Support material (optional)**

The stage of the support material is optional, being available only for the exams that are organized in two steps, the presentation of a material followed by questions from that material.

This stage represents the time of the official start of the exam. A link is activated for the support material. It opens in a new tab of the browser and it can be left active, available if needed, during the exam. The material can be a document (pdf) or a video presentation.

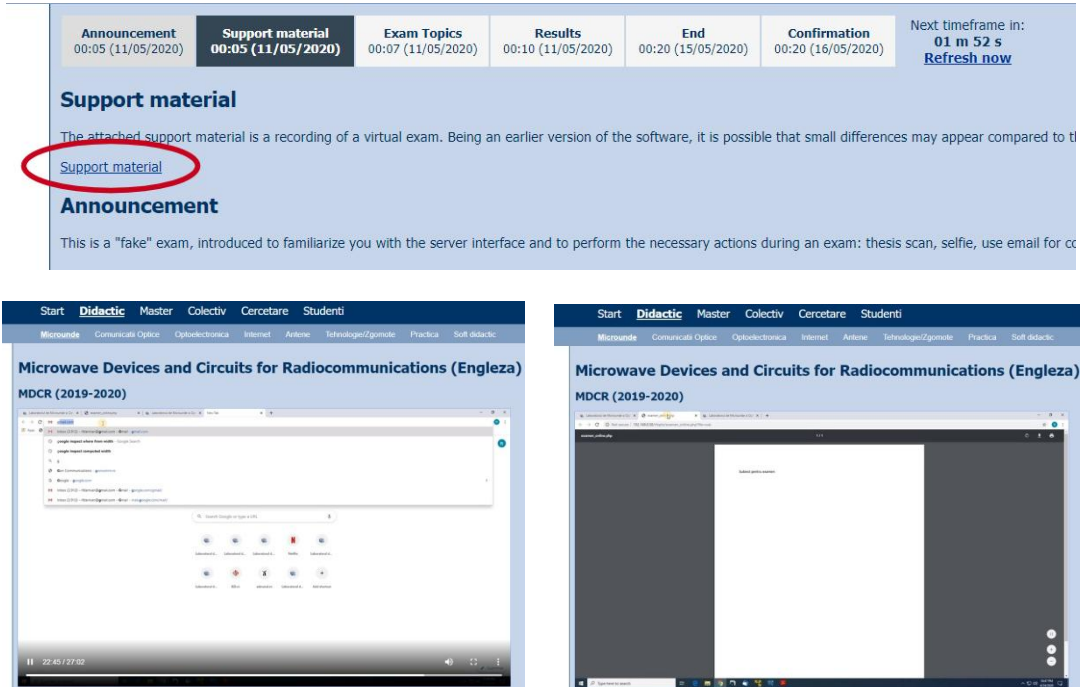

#### **4c. Stage 3 – Exam topics**

This stage is mandatory. A link is activated which allows the display of a document with exam topics/subjects in a new tab of the browser.

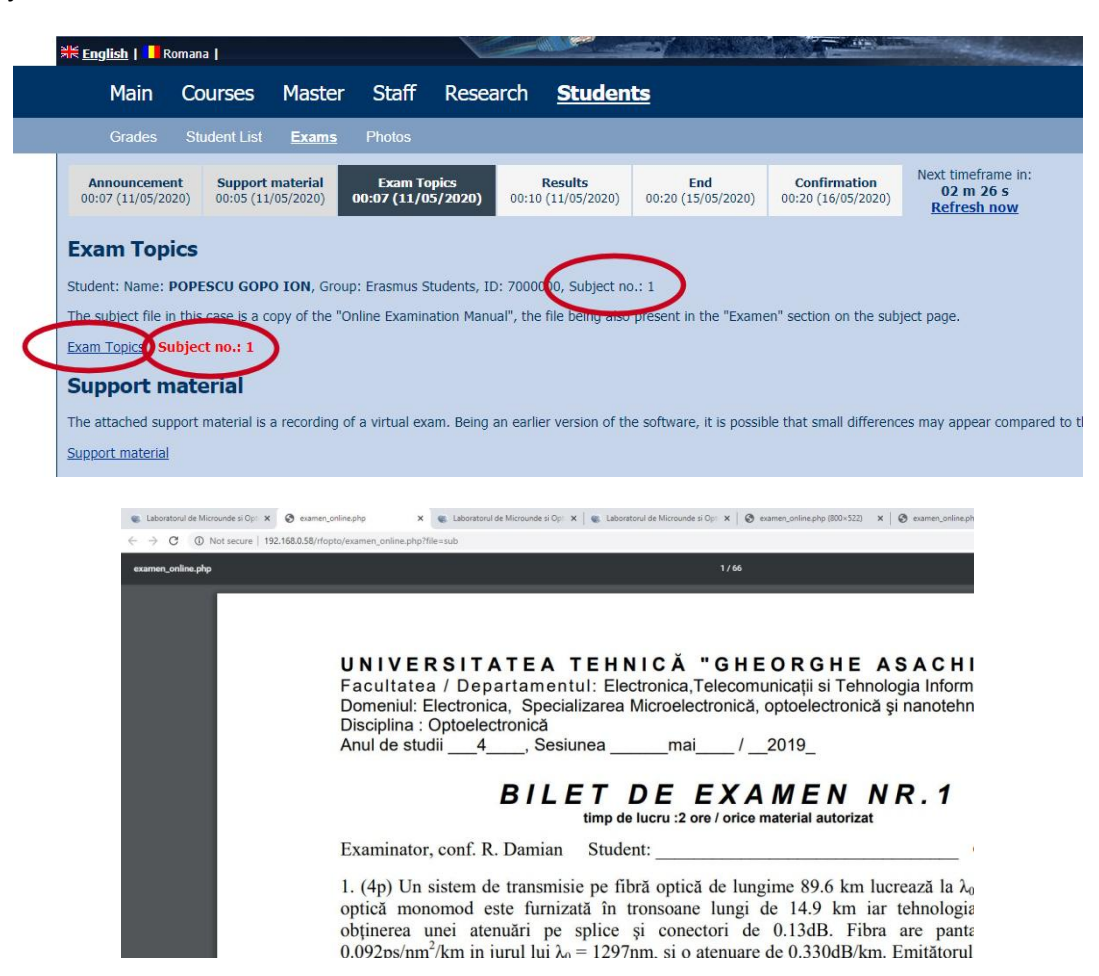

Depending on the characteristics of the exam, the exam topic may be the same to all students. Also the exam topics document may contain a certain number of different subjects in which case one particular subject is chosen (and displayed) for the student taking the exam. In this case, of the **multiple-subject** exam, special attention must be paid to the choice of **the correct subject** from the entire list of subjects. Solving the wrong subject leads to a completely unsatisfactory result.

### **4d. Stage 4 – Submitting results**

This stage will be active in the application for the longest time. It is possible that this stage starts at the same time as the exam topics are listed (the topics/subjects will still be available however, as previous stages are scrolled down at the bottom of the page, remaining visible during the subsequent stages). In most cases, the exam will provide a delay necessary for thinking about and actually solving the topics before collecting the results.

The webpage will look like the next figure, with the observation that the names of the results, their number and type will depend on the actual exam.

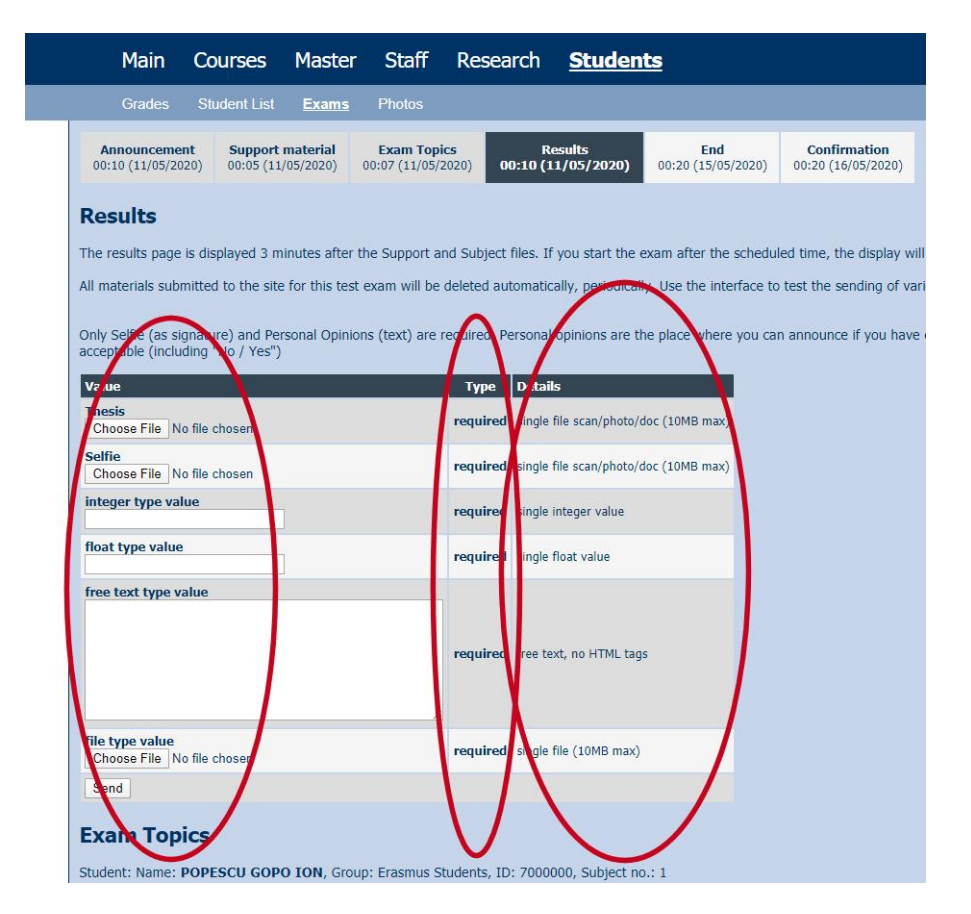

The left column is where the results are entered. The requested values can be of three types:

- **files** of various types (with a size limited to 10MB)
- **fields** for inserting a numeric value, integer or real, you can use the General (0.0052) or Scientific (5.2e-3) format
- **free text**, to discuss some topics (512 characters).

Particular attention must be paid to the type of value, entered in the second column. Any requested value can be **optional** or **required**. For the values marked as **required**, it is absolutely necessary to fill in the data completely/correctly, otherwise you will not be allowed to submit the results. Most likely all the requested values will contribute to the final grade not only the **required** ones, but the lack of the **optional** ones will allow the submission of the results (with a lower final grade accordingly) while the failure to provide a **required** value will block the submission.

After filling in the results box as desired and pressing the "**Send**" button, you enter the second phase of this stage, verifying the submitted results, the interface being similar to the figure below.

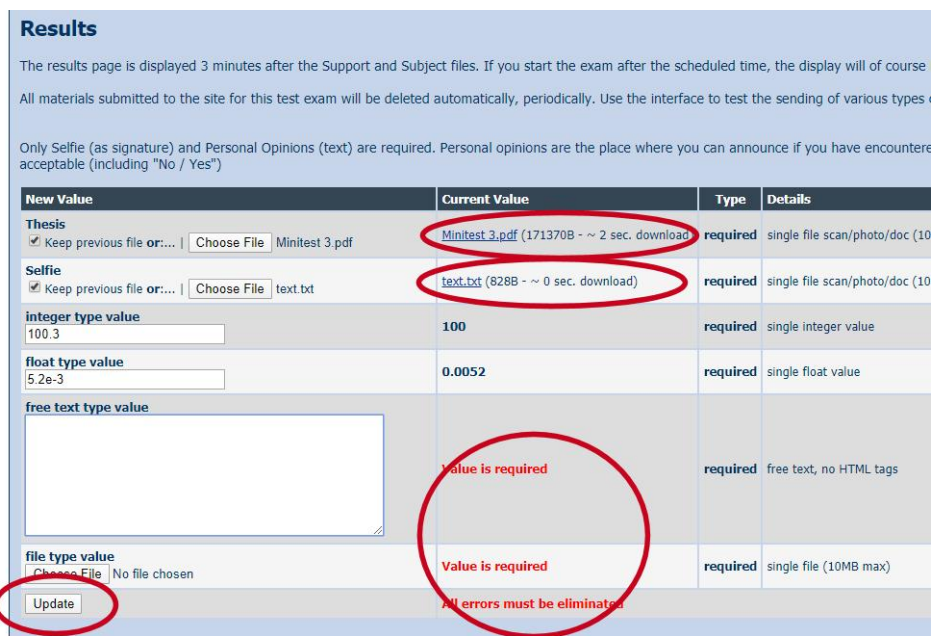

An additional column, with the values "as arrived on the server" appears. You can download the files previously sent to the server (to check they were uploaded correctly), check how the server interpreted the data from the insertion fields, but especially check that all the required conditions are met. It is not possible to proceed further until all required fields have a satisfactory value. For files, there is the option to keep the previous file (if the download verified correct upload) or replace them by uploading new files. The "**Update**" command sends the new values inserted in the left column, returning to an identical page (the newly sent values being verified) and so on.

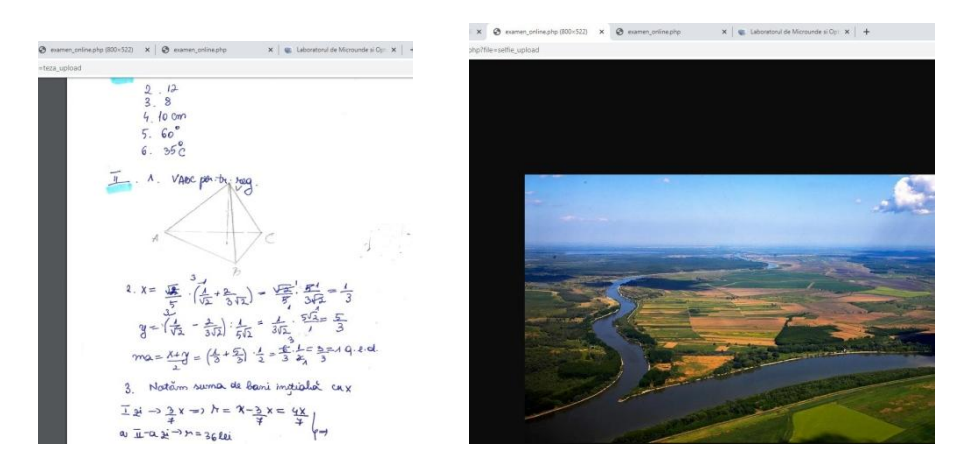

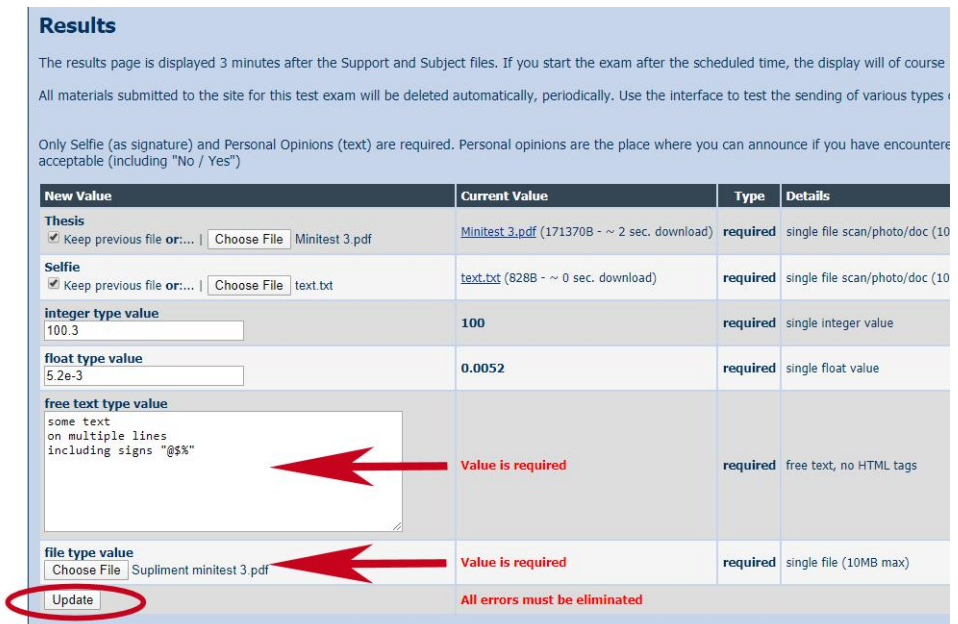

Once all the required conditions are met, the page allows the completion of the submission of results.

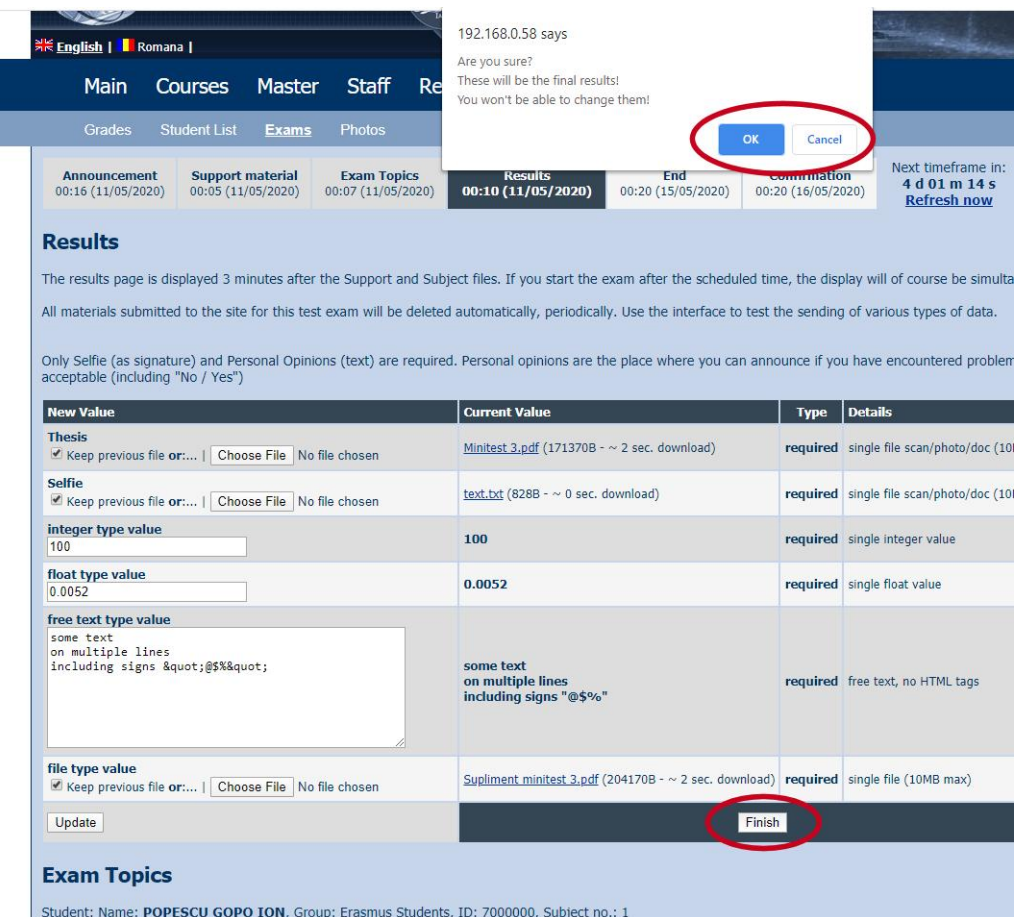

When the "**Finish**" button is pressed, a new confirmation window (Ok/Cancel) of the submitted results appears. This is the last chance to change some results before final submission, a rule equivalent to the one of the classical exam (it is not allowed to replace your submitted thesis after submission, for whatever reason).

Some details about several special values involved:

- **Thesis**, (see endnotes 1 and 2), **possibly required** depending on the exam, consists in the electronic copy of the exam paper, handwritten by the student, processed so that **all pages** are inserted in a **single** file of smaller size than X MB (initially the allowed size is 10 MB, the value could be decreased or increased in future exams depending on the number of students, the ability of ETTI servers to support the traffic involved). The thesis (and the associated handwriting) has the role of **signature**, to ensure the correctness of the exam.
- **Selfie**, (see endnotes 1 and 2), **possibly required** depending on the exam, photo of self taken **during the exam** by the student. The face needs to be visible, and the photo needs to be decent. Selfie also has a **signature** role, to ensure the correctness of the exam. Photos will not be made public, but any technologies (including but not limited to exif, metadata, GPS, face recognition) will be used to identify the person submitting the results. The same X MB size condition affects the selfie image file. **Note**: on most mobile devices the "Choose File" or "Browse" button allows direct access to the camera. (Examples of unacceptable photos that lead to losing the exam: "selfie taken yesterday when the light was more favorable", "Facebook profile photo, in which I look better", etc.)
- **Files**, affected by the size limit of X MB and with the requirement to group possible multiple data files into a single file. For example, if the project file saved in a software (HFSS/ADS) is required, either use the commands specific to the software to obtain an archived project, or use an external accessory for general archiving: \* .zip, \* .rar, \* .7z

### **4e. Stage 5 – End**

Following the final confirmation window, a message is received similar to the one in next figure, which informs that an email message has been sent to the address(es) associated with the student taking the exam in the database.

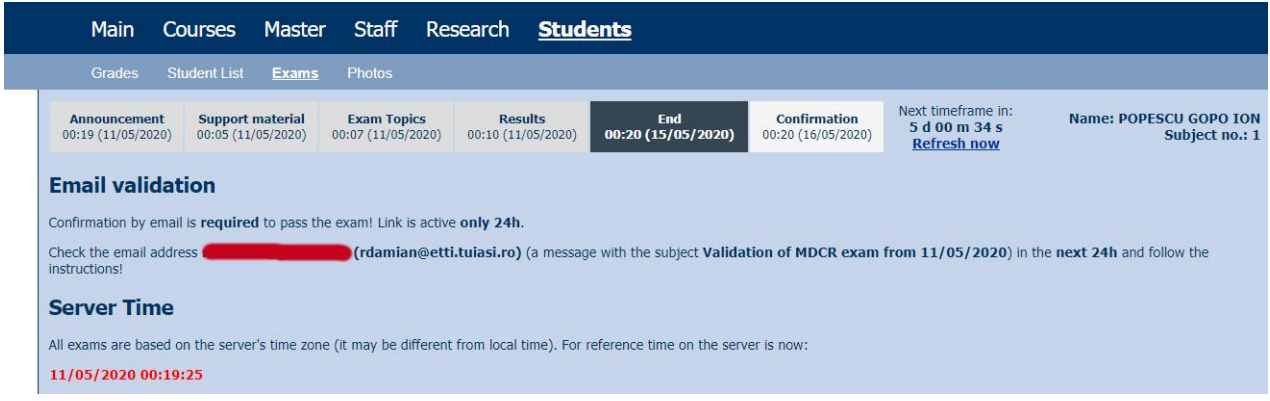

# **4f. Stage 6 – Confirmation**

The email you receive contains a link that must be activated within a certain period of time (24h for example, but the period may vary) to confirm the submitted data.

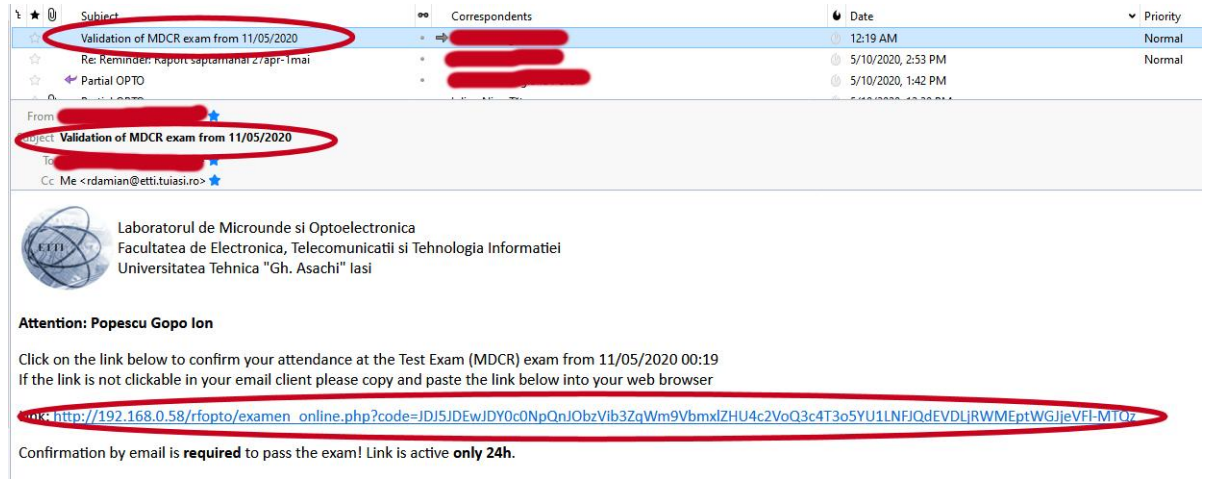

When the link is activated in the browser, the submitted data is confirmed and will be taken into account when evaluating the course. As the selfie and/or thesis the email confirmation also has the role of **signing** the exam.

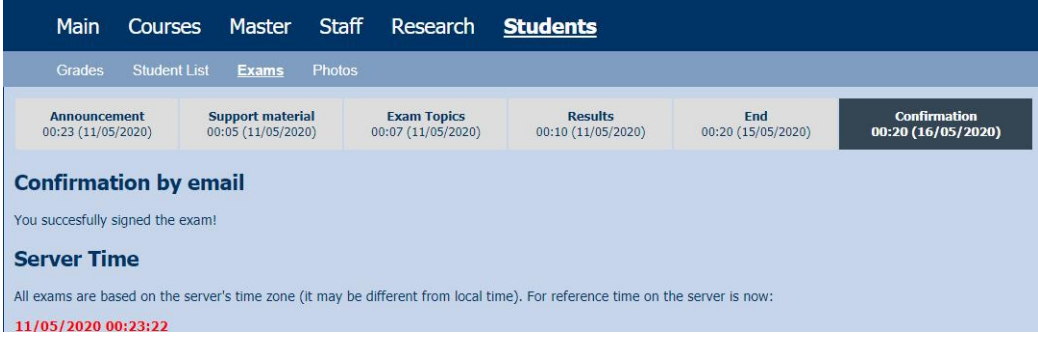

# **5. Information after the exam**

After submitting and confirming the results, you can check in the list of available exams that the exam is "**Finished**" (data sent but not confirmed by email yet) or "**Confirmed**" (data sent and confirmed by email).

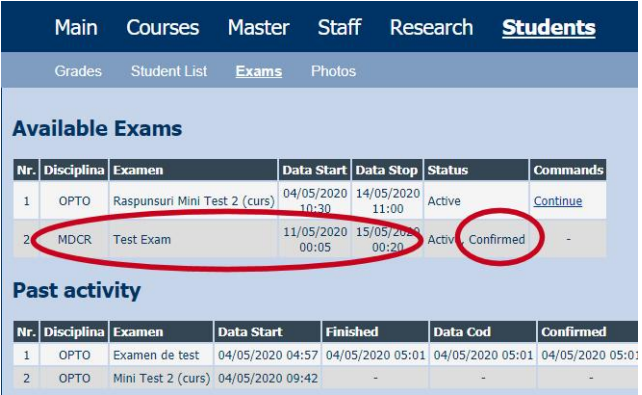

After the exam has been declared concluded by the supervising teacher, the same exam, with similar data, will be moved to the "**Past activity**" section. Grading and publishing the results will follow accordingly to the usual faculty/laboratory policy.

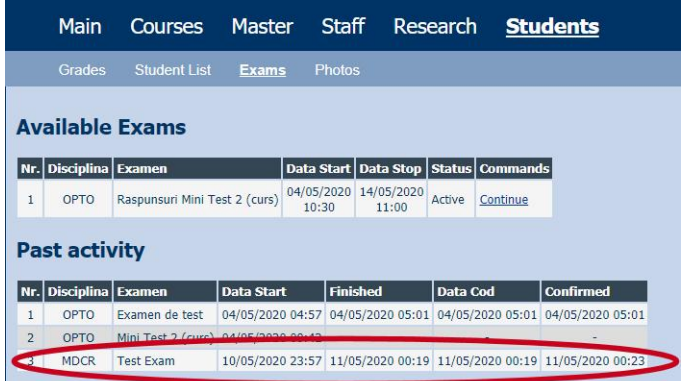

# **6. Checklist**

#### **Before the exam**

- $\checkmark$  verify that **you can access the email address** associated with your account in the database
- $\checkmark$  verify that you have received the **email message with the password**, required to access the exams
- $\checkmark$  verify and practice identification on the server with the pair name/password
- $\checkmark$  practice the procedure you chosen to obtain the electronic copy of the handwritten exam paper (**single file required**)
- practice the procedure you chosen to take and send a **selfie taken during the exam**
- $\checkmark$  (if needed) verify and practice the **method of transmitting data between the various devices** you plan to use (computer, telephone, scanner, camera, etc.)
- $\checkmark$  record the **time required** for selfie + scan + transmitting data between devices
- **During the exam**
	- $\checkmark$  check very carefully the correct **number of the subject assigned** to you (in the case of multiple-subject exam)
	- $\checkmark$  write down (by hand) the answers to the exam topics
	- $\checkmark$  check permanently how much **time** you have **left** until the end of the exam
	- $\checkmark$  using information recorded before the exam about the time spent on data processing, in due **time** start processing and uploading data in required format to the exam server
	- $\checkmark$  be constantly aware that the **exam is taken with a computer**: you cannot negotiate with it, it cannot be convinced to accept anything other than what it knows it has to receive, it cannot be asked to be lenient.

**Important Note 1:** Participation in the exam implies the **implicit consent** of the students that all the data transmitted will be processed in order to ensure the correctness of the exam. All data (including digital/media content, IP addresses, physical location, etc.) may be and **will be used** by the Faculty of Electronics, Telecommunications and Information Technology to establish within a reasonable doubt that the person sending the information is the student on whose behalf the exam is taken. Photos or documents will not be made public. Students who do not agree can wait first normal session (whenever it will be available) and take the exam in the classic style.

**Important Note 2:** When it is required to send a **(single) file**, it is necessary to process the available data in order to join several files into one. For example, "Thesis" cannot be made from 10 photos of 10 pages of paper. Therefore the student, before entering the exam, must have at his/her disposal a method to join the files by (not exclusively, any other option is acceptable):

- use multi-page image formats: for example "\*.tif "
- scan your paper document and create a single "\*.pdf" document
- scan your paper document and insert images into a single "\*.doc" document
- use mobile scanning apps, for example applications similar to **[Adobe Scan](https://play.google.com/store/apps/details?id=com.adobe.scan.android&hl=en)** (free but with processing in the Adobe cloud)